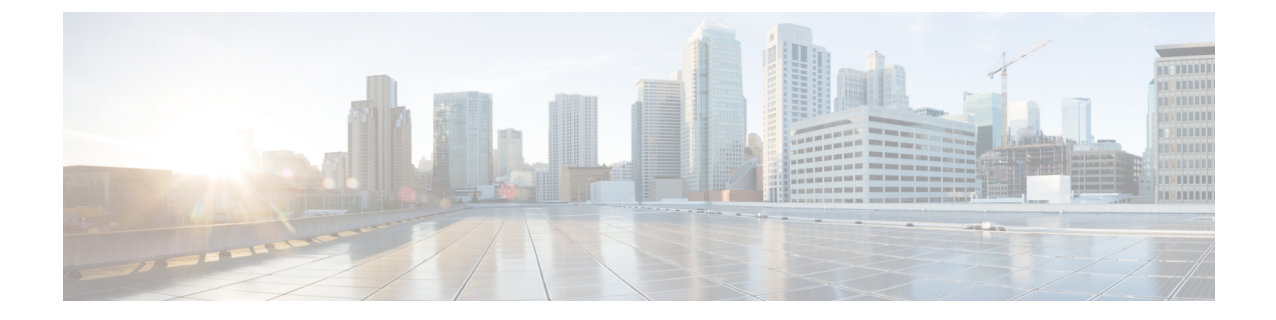

# **Nexus Dashboard** での **NDO** サービスのアッ プグレード

- 概要 (1 [ページ\)](#page-0-0)
- [前提条件とガイドライン](#page-0-1) (1 ページ)
- Cisco App Store を使用した NDO [サービスのアップグレード](#page-2-0) (3 ページ)
- NDO [サービスの手動アップグレード](#page-4-0) (5 ページ)
- [設定のばらつきの解決とテンプレートの再展開](#page-6-0) (7 ページ)

### <span id="page-0-0"></span>概要

以下のセクションでは、Cisco Nexus ダッシュボードに展開されている Cisco Nexus Dashboard Orchestrator をアップグレードまたはダウングレードする方法について説明します。

VMware ESX VM または Cisco ApplicationServices Engine に導入されている以前のリリースを実 行している場合は、代わりに、*Cisco Nexus Dashboard [Orchestrator](https://www.cisco.com/c/en/us/support/cloud-systems-management/multi-site-orchestrator/products-installation-guides-list.html)* 展開ガイドの「Nexus ダッ シュボードへの既存のクラスタの移行」の章の説明に従って、まったく新しいクラスタを展開 し、既存のクラスタから設定を転送する必要があります。

## <span id="page-0-1"></span>前提条件とガイドライン

Cisco Nexus Dashboard Orchestratorクラスタをアップグレードまたはダウングレードする前に、 次の手順を実行します。

• リリース3.2(1)より前のリリースからのステートフルアップグレードはサポートされてい ません。

それより前のリリースからアップグレードする場合は、この章の残りの部分をスキップ し、『*[12.0.1a12.0.2fNexus](https://www.cisco.com/c/en/us/support/cloud-systems-management/multi-site-orchestrator/products-installation-guides-list.html) Dashboard Orchestrator Deployment Guide*』の「Migrating Existing Cluster to Nexus Dashboard」の章に記載されている手順に従ってください。

• 現在の Nexus ダッシュボードクラスタが正常であることを確認します。

Nexus ダッシュボード クラスタの状態は、次の 2 つの方法のいずれかで確認できます。

- Nexus ダッシュボード GUI にログインし、**[**システム概要(**System Overview**)**]** ペー ジでシステムステータスを確認します。
- いずれかのノードに直接rescue-userとしてログインし、次のコマンドを実行します。

```
# acs health
All components are healthy
```
• 現在の Cisco Nexus Dashboard Orchestrator が正常に動作していることを確認します。

Nexus Dashboard Orchestratorサービスのステータスは、**[**設定(**Settings**)**]** > **[**システムス テータス(**System Status**)**]**に移動して確認できます。

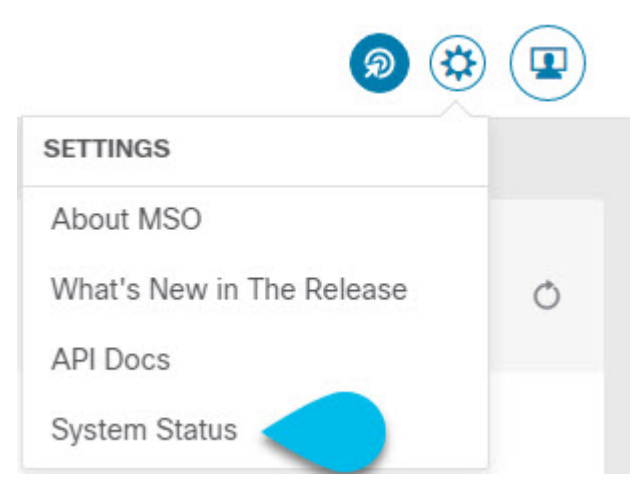

次に、すべてのノードとサービスのステータスが正常であることを確認します。

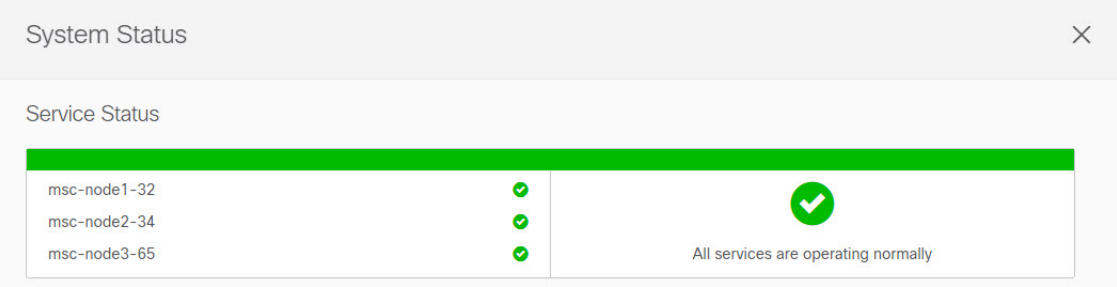

- NDO サービスのアップグレードは次のいずれかの方法で実行できます。
	- Cisco App Store を使用した NDO [サービスのアップグレード](#page-2-0) (3ページ)の説明に 従って、Nexus ダッシュボードの App Store を使用します。

この場合、Cisco DC App Center は、管理ネットワークを介して直接、またはプロキシ 設定を使用してNexusダッシュボードから到達可能である必要があります。Nexusダッ シュボードのプロキシ設定については、『*Nexus Dashboard User Guide*』を参照してく ださい。

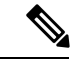

- AppStoreでは、サービスの最新バージョンにのみアップグレード できます。たとえば、リリース 3.7(1) が利用可能な場合は、App Storeを使用してそれより前のリリースにアップグレードすること はできません。別のリリースにアップグレードするには、以下で 説明する手動アップグレードプロセスを使用する必要がありま す。 (注)
	- NDO [サービスの手動アップグレード](#page-4-0) (5 ページ)の説明に従って、新しいアプリ ケーション イメージを手動でアップロードします。

この方法は、DC App Center への接続を確立できない場合、または使用可能な最新リ リースではないアプリケーションのバージョンにアップグレードする場合に使用でき ます。

• Nexus Dashboard Orchestrator をこのリリースにアップグレードした後に新しい Cloud APIC サイトを追加および管理する場合は、それらのサイトが Cloud APIC リリース 5.2(1) 以降 を実行していることを確認してください。

以前のリリースを実行しているクラウド APIC サイトのオンボーディングと管理はサポー トされていません。

- リリース 3.3(1) より前のリリースへのダウングレードはサポートされていません。
- アップグレードを開始する前に、既存の構成をバックアップすることをお勧めします。

## <span id="page-2-0"></span>**Cisco App Store** を使用した **NDO** サービスのアップグレー ド

ここでは、Cisco Nexus Dashboard Orchestratorをアップグレードする方法について説明します。

#### 始める前に

- [前提条件とガイドライン](#page-0-1) (1 ページ)で説明している前提条件をすべて満たしているこ とを確認します。
- Cisco DC App Center が Nexus ダッシュボードから管理ネットワーク経由で直接、またはプ ロキシ設定を使用して到達可能であることを確認します。

Nexusダッシュボードのプロキシ設定については、 『*Nexus [Dashboard](https://www.cisco.com/c/dam/en/us/td/docs/dcn/nd/2x/user-guide/cisco-nexus-dashboard-user-guide-2x.pdf) User Guide*』を参照 してください。

ステップ **1** Nexus Dashboard にログインします。

ステップ **2** 左のナビゲーションメニューから **[**サービス カタログ **(Service Catalog)]** を選択します。

- ステップ **3** App Store を使用してアプリケーションをアップグレードします。
	- a) **[**サービス カタログ **(Service Catalog)]** 画面で **[**アプリ ストア **(App Store)]** タブを選択します。
	- b) **[Nexus** ダッシュボード オーケストレータ **(Nexus Dashboard Orchestrator)]**タイルで、**[**アップグレード **(Upgrade)]**をクリックします。
	- c) 開いた[ライセンス契約(LicenseAgreement)]ウィンドウで、**[**同意してダウンロード**(Agree andDownload)]** をクリックします。
- ステップ **4** 新しいイメージが初期化されるまで待ちます。

新しいアプリケーションイメージが使用可能になるまでに最大 20 分かかることがあります。

ステップ **5** 新しい画像をアクティブにします。

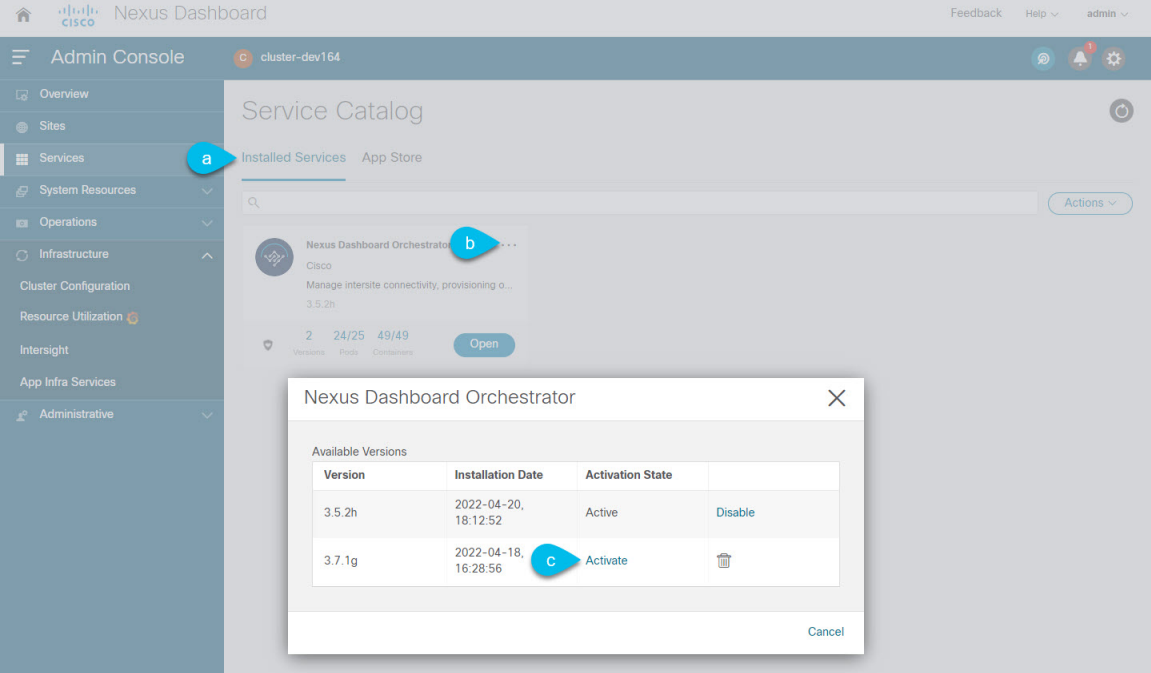

- a) **[**サービス カタログ **(Service Catalog)]** 画面で、**[**インストール済みサービス **(Installed Services)]** タブを 選択します。
- b) [Nexus Dashboard Orchestrator]タイルの右上にあるメニュー(...)をクリックし、**[**利用可能なバージョ ン **(Available Versions)]** を選択します。
- c) [Available Versions]ウィンドウで、新しいイメージの横にある **[**アクティベート **(Activate)]** をクリック します。
	- 新しいイメージをアクティブにする前に、現在実行中のイメージを無効にしないでください。 イメージ アクティベーション プロセスは、現在実行中のイメージを認識し、現在実行中の バージョンに必要なアップグレードワークフローを実行します。 (注)

すべてのアプリケーションサービスが起動し、GUIが使用可能になるまでに、さらに最大20分かかる 場合があります。このページは、プロセスが完了した時点で自動的に再ロードされます。

ステップ **6** (任意)古いアプリケーション イメージを削除します。

ダウングレードする場合に備えて、古いアプリケーションバージョンを保持しておくこともできます。ま たは、この手順の説明に従って削除することもできます。

- a) **[**サービス カタログ **(Service Catalog)]** 画面で、**[**インストール済みサービス **(Installed Services)]** タブを 選択します。
- b) [Nexus Dashboard Orchestrator]タイルの右上にあるメニュー(...)をクリックし、**[**利用可能なバージョ ン **(Available Versions)]** を選択します。
- c) 使用可能なバージョンのウィンドウで、削除するイメージの横にある削除アイコンをクリックします。

#### **ステップ1** アプリを起動します。

アプリケーションを起動するには、Nexus ダッシュボードの **[**サービスカタログ **(Service Catalog)]** ページの アプリケーションタイルで **[**開く **(Open)]** をクリックします。

シングルサインオン(SSO)機能を使用すると、Nexusダッシュボードで使用したものと同じクレデンシャ ルを使用してアプリケーションにログインできます。

#### 次のタスク

NDO サービスをアップグレードした後、構成のばらつきを解決し、「[設定のばらつきの解決](#page-6-0) [とテンプレートの再展開](#page-6-0) (7 ページ)」で説明されているようにテンプレートを再展開する 必要があります。

### <span id="page-4-0"></span>**NDO** サービスの手動アップグレード

ここでは、Cisco Nexus Dashboard Orchestratorをアップグレードする方法について説明します。

#### 始める前に

• [前提条件とガイドライン](#page-0-1) (1 ページ)で説明している前提条件をすべて満たしているこ とを確認します。

ステップ **1** ターゲットのリリース イメージをダウンロードします。

- a) DC App Center で Nexus Dashboard Orchestrator ページを参照します。 <https://dcappcenter.cisco.com/nexus-dashboard-orchestrator.html>
- b) **[**バージョン **(Version)]** ドロップダウンから、インストールするバージョンを選択し、**[**ダウンロード **(Download)]** をクリックします。
- c) **[**同意してダウンロード **(Agree anddownload)]** をクリックしてライセンス契約に同意し、イメージをダ ウンロードします。
- ステップ **2** Nexus Dashboard にログインします。
- ステップ **3** Nexus ダッシュボードにイメージをアップロードします。
- a) 左のナビゲーションメニューから **[**サービス カタログ **(Service Catalog)]** を選択します。
- b) Nexus ダッシュボードの **[**サービス カタログ **(Service Catalog)]** 画面で、**[**インストール済みサービス **(Installed Services)]** タブを選択します。
- c) メインペインの右上にある **[**アクション **(Actions)]** メニューから、**[**アプリケーションのアップロード **(Upload App)]** を選択します。
- d) **[**アプリケーションのアップロード **(Upload App)]** ウィンドウで、イメージの場所を選択します。 アプリケーション イメージをシステムにダウンロードした場合は、**[**ローカル **(Local)]** を選択します。 サーバでイメージをホストしている場合は、**[**リモート **(Remote)]** を選択します。
- e) ファイルを選択します。

前のサブステップで **[**ローカル **(Local)]** を選択した場合は、**[**ファイルの選択 **(Select File)]** をクリック し、ダウンロードしたアプリケーションイメージを選択します。

**[**リモート(**Remote**)**]** を選択した場合は、イメージ ファイルのフル URL を指定します。たとえば、 http://*<ip-address>*:*<port>*/*<full-path>*/cisco-mso-*<version>*.nap のようになります。

f) **[**アップロード **(Upload)]** をクリックして、アプリケーションをクラスタに追加します。

アップロードの進行状況バーとともに新しいタイルが表示されます。イメージのアップロードが完了 すると、Nexusダッシュボードは新しいイメージを既存のアプリケーションとして認識し、新しいバー ジョンとして追加します。

ステップ **4** 新しいイメージが初期化されるまで待ちます。

新しいアプリケーションイメージが使用可能になるまでに最大 20 分かかることがあります。

ステップ **5** 新しい画像をアクティブにします。

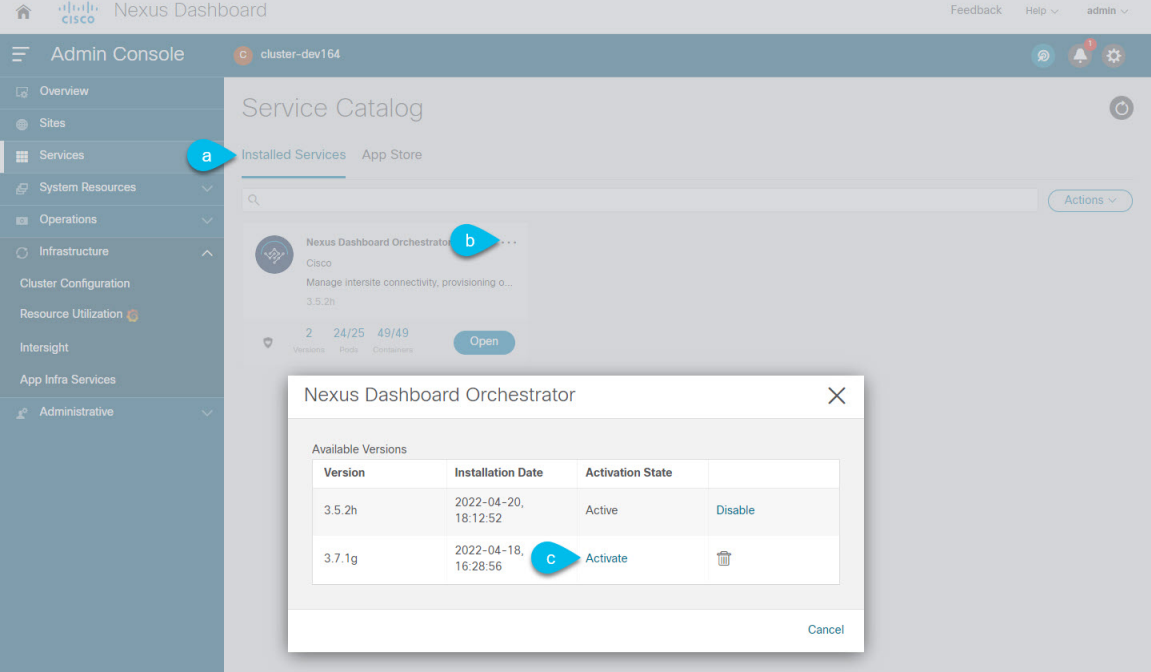

- a) **[**サービス カタログ **(Service Catalog)]** 画面で、**[**インストール済みサービス **(Installed Services)]** タブを 選択します。
- b) [Nexus Dashboard Orchestrator]タイルの右上にあるメニュー(...)をクリックし、**[**利用可能なバージョ ン **(Available Versions)]** を選択します。
- c) [Available Versions]ウィンドウで、新しいイメージの横にある **[**アクティベート **(Activate)]** をクリック します。
	- 新しいイメージをアクティブにする前に、現在実行中のイメージを無効にしないでください。 イメージ アクティベーション プロセスは、現在実行中のイメージを認識し、現在実行中の バージョンに必要なアップグレードワークフローを実行します。 (注)

すべてのアプリケーションサービスが起動し、GUIが使用可能になるまでに、さらに最大20分かかる 場合があります。このページは、プロセスが完了した時点で自動的に再ロードされます。

ステップ6 (任意) 古いアプリケーション イメージを削除します。

ダウングレードする場合に備えて、古いアプリケーションバージョンを保持しておくこともできます。ま たは、この手順の説明に従って削除することもできます。

- a) **[**サービス カタログ **(Service Catalog)]** 画面で、**[**インストール済みサービス **(Installed Services)]** タブを 選択します。
- b) [Nexus Dashboard Orchestrator]タイルの右上にあるメニュー(...)をクリックし、**[**利用可能なバージョ ン **(Available Versions)]** を選択します。
- c) 使用可能なバージョンのウィンドウで、削除するイメージの横にある削除アイコンをクリックします。
- ステップ1 アプリを起動します。

アプリケーションを起動するには、Nexus ダッシュボードの **[**サービスカタログ **(Service Catalog)]** ページの アプリケーションタイルで **[**開く **(Open)]** をクリックします。

シングルサインオン(SSO)機能を使用すると、Nexusダッシュボードで使用したものと同じクレデンシャ ルを使用してアプリケーションにログインできます。

#### 次のタスク

NDO サービスをアップグレードした後、構成のばらつきを解決し、「[設定のばらつきの解決](#page-6-0) [とテンプレートの再展開](#page-6-0) (7 ページ)」で説明されているようにテンプレートを再展開する 必要があります。

## <span id="page-6-0"></span>設定のばらつきの解決とテンプレートの再展開

いくつかの事例では、構成がサイトコントローラで実際に展開される状況が、NexusDashboard Orchestrator で定義された設定と異なる場合があります。これらの構成の不一致は、**[**構成のば らつき(**ConfigurationDrifts**)**]**と呼ばれ、次の図に示すように、スキーマビューのテンプレー ト名の横に黄色の注意サインで示されます。

NexusDashboardOrchestratorのこのリリースにアップグレードした後、アップグレード時のデー タベース変換により生じる構成のばらつきがないことを確認してから、すべてのテンプレート を再展開してアップグレードを完了する必要があります。

構成のばらつきを解決する前にテンプレートを展開すると、Orchestrator で定義された構成が プッシュされ、ファブリックのコントローラで定義された値が上書きされます。 (注)

#### 始める前に

Cisco App Store を使用した NDO [サービスのアップグレード](#page-2-0) (3 ページ) または NDO [サービ](#page-4-0) [スの手動アップグレード](#page-4-0) (5 ページ) の説明に従って、Nexus Dashboard Orchestrator をアッ プグレードしておく必要があります。

- ステップ **1** Nexus Dashboard Orchestrator で、**[**アプリケーション管理 **(Application Management)]** > **[**スキーマ **(Schemas)]** に移動します。
- ステップ **2** 最初のスキーマを選択し、そのテンプレートで構成ドリフトを確認します。 展開内のすべてのスキーマとテンプレートについて、次の手順を繰り返します。

次の 2 つの方法のいずれかで、構成のばらつきを確認できます。

• テンプレートが割り当てられている各サイトのテンプレート展開ステータスアイコンを確認します。

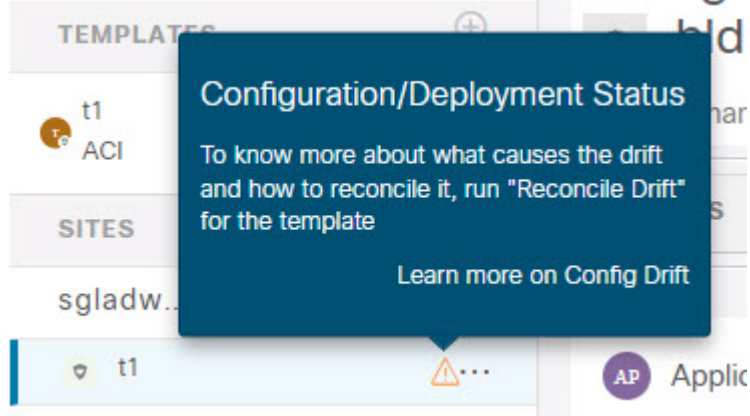

• テンプレートを選択し、**[**サイトへの展開 **(Deploy to sites)]** をクリックして構成比較画面を呼び出し、 構成のばらつきが含まれているオブジェクトを確認します。

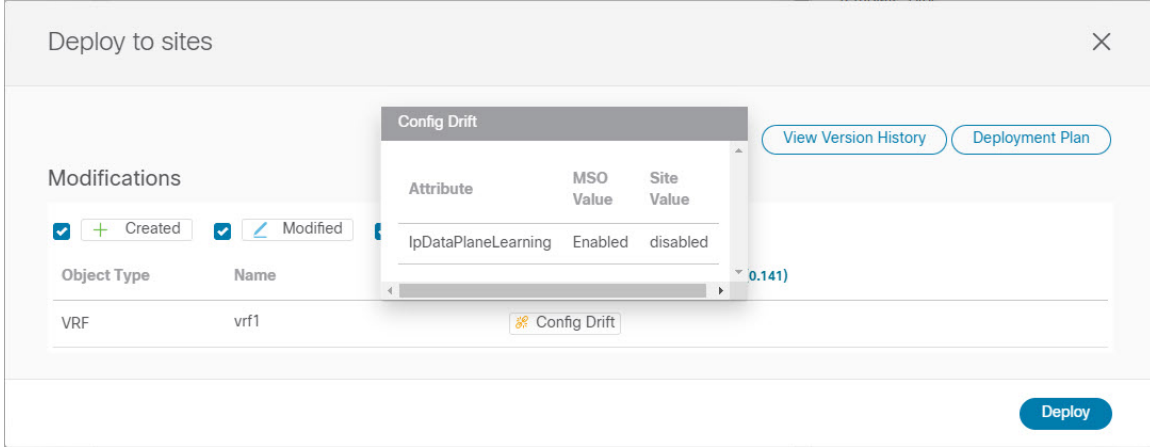

ステップ **3** テンプレートに構成のばらつきが含まれている場合は、競合を解決します。

構成のばらつきの詳細については、『*Cisco Nexus Dashboard Orchestrator [Configuration](https://www.cisco.com/c/en/us/support/cloud-systems-management/multi-site-orchestrator/products-installation-and-configuration-guides-list.html) Guide for ACI Fabrics*』 の「 構成のばらつき」の詳細を確認してください。

a) テンプレート展開ダイアログを閉じて、スキーマ表示に戻ります。

この時点でテンプレートを展開すると、Orchestrator データベースの値をプッシュして、ファブリック の既存の設定を上書きします。

b) テンプレートの **[**アクション **(Actions)]** メニューから、**[**ばらつきの調整 **(Reconcile Drift)]** を選択しま す。

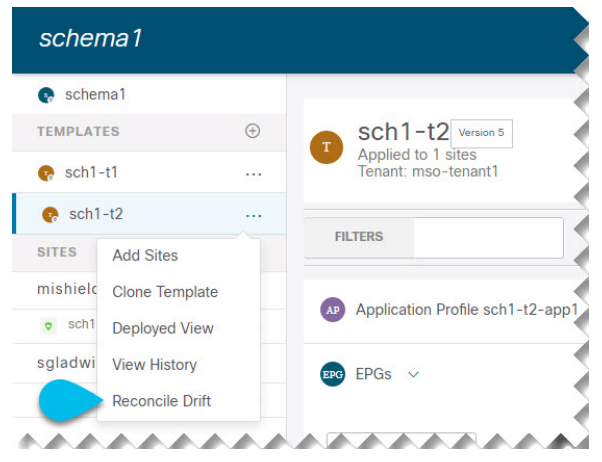

**[**ばらつきの調整 **(Reconcile Drift)]** ウィザードが開きます。

c) **[**ばらつきの調整 **(Reconcile Drift)]** 画面で、各サイトのテンプレートレベルの構成を比較し、希望のも のを選択します。

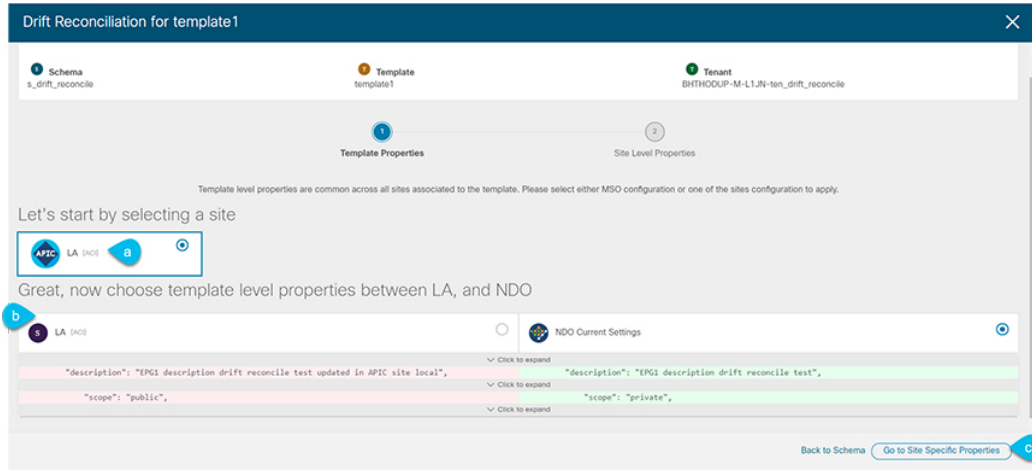

テンプレートレベルのプロパティは、テンプレートに関連付けられているすべてのサイトに共通です。 Nexus Dashboard Orchestrator で定義されたテンプレート レベルのプロパティを各サイトでレンダリン グされた構成と比較し、Nexus Dashboard Orchestratorテンプレートの新しい構成を決定できます。サイ ト構成を選択すると、既存の Nexus Dashboard Orchestrator テンプレート内のこれらのプロパティが変 更されますが、Nexus Dashboard Orchestrator構成を選択した場合は、既存のNexus Dashbaord Orchestrator テンプレートの設定はそのまま保持されます。

d) **[**サイト固有のプロパティに移動(**Go to Site Specific Properties**)**]** をクリックして、サイトレベルの構 成に切り替えます。

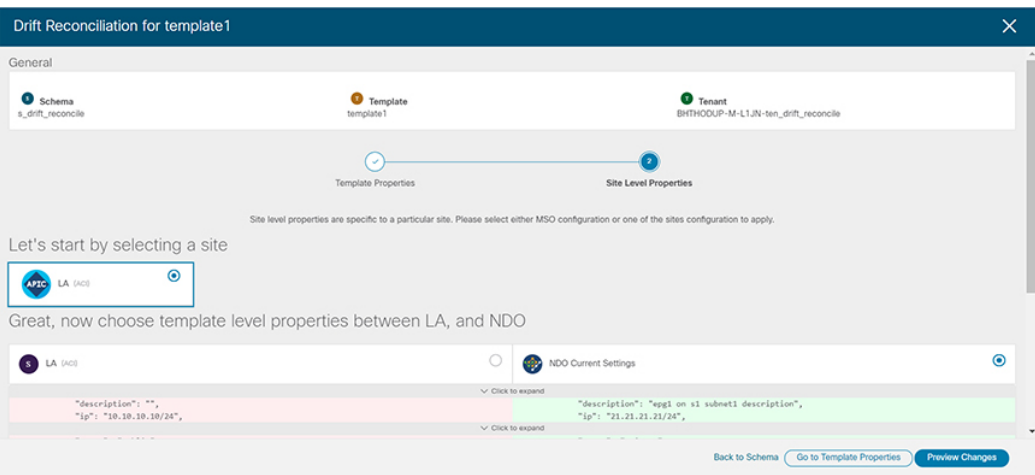

特定のサイトの構成を比較するために、サイトを選択できます。テンプレートレベルの設定とは異な り、各サイトの Nexus Dashboard Orchestrator 定義または実際の既存の設定を個別に選択して、そのサ イトのテンプレートのサイトローカル プロパティとして保持できます。

ほとんどのシナリオでは、テンプレート レベルの構成とサイト レベルの構成のどちらでも同じ選択を 行いますが、ばらつきの調整ウィザードでは、サイトのコントローラで定義されている構成を「テン プレートのプロパティ」レベルで選択し、Nexus Dashboard Orchestrator で定義された構成を 「サイト のローカルプロパティ」レベルで選択したり、またその逆で選択したりすることもできます。

e) **[**変更のプレビュー(**Preview Changes**)**]** をクリックして、選択内容を確認します。

プレビューは**[**ばらつきの調整**(Reconcile Drift)]** ウィザードの選択肢に基づいて調整された完全なテン プレート構成を表示します。その後、**[**サイトに展開 **(Deploy to site)]** をクリックして設定を展開し、そ のテンプレートのばらつきを調整できます。

- ステップ **4** すべての構成のばらつきが解決され、**[**サイトへの展開(**Deploy to sites**)**]** ダイアログに変更が表示されな くなったら、テンプレートの完全な再展開を実行します。
	- リリース 3.7(1) のデータベース変換のため、各テンプレートの完全な再展開を実行する必要があ ります。 (注)

次の図に示すように、**[**サイトへの展開(**Deploy to sites**)**]** ダイアログに変更が含まれていないことを確認 し、**[**展開(**Deploy**)**]** をクリックして、完全な構成を再展開します。

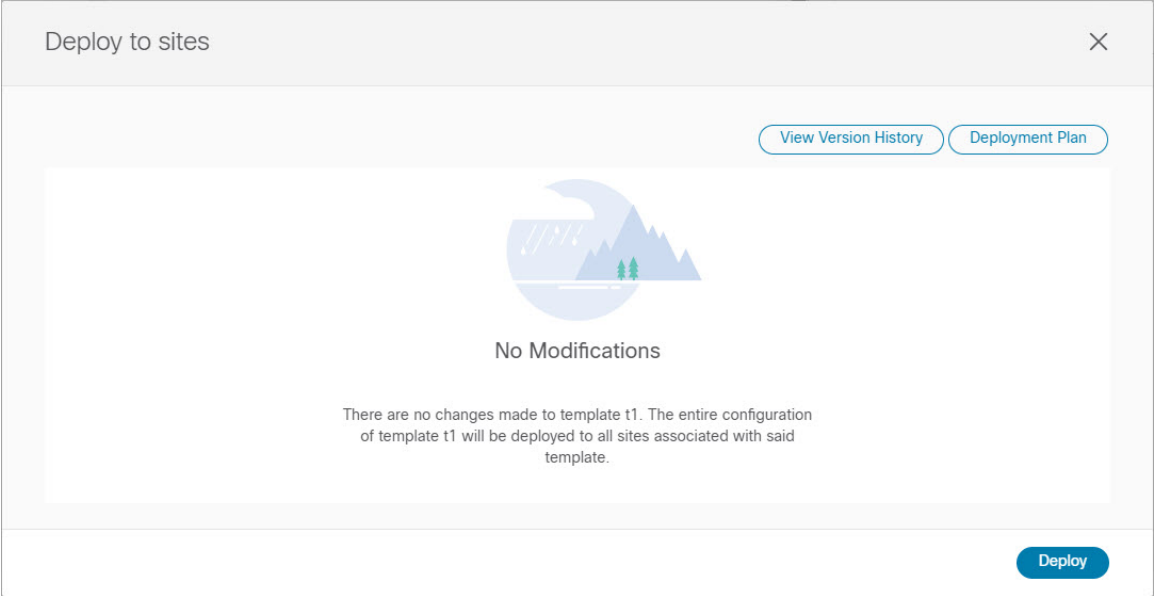

- ステップ **5** Nexus Dashboard Orchestrator で各スキーマとテンプレートに対して上記の手順を繰り返します。
- ステップ **6** 監査ログをチェックして、すべてのテンプレートが再展開されていることを確認します。

**[**オペレーション(**Operations**)**]**タブの監査ログを表示できます。

**[**監査ログ(**Audit Logs**)**]** ページで、すべてのテンプレートが [再展開済み(Redeployed)] と表示され、完全 な再展開が正常に完了したことを確認します。